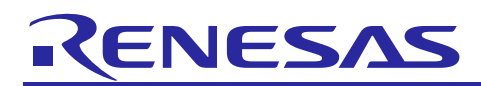

Renesas Synergy™ Platform

# **Simple PMOD Display Example for DK-S124**

### **Introduction**

This application note describes how to install, build, and run an example PMOD display application on a Renesas Synergy™ development board using the Renesas e<sup>2</sup> studio ISDE and Renesas Synergy Software Package (SSP).

This example application shows how to create a simple graphics-enabled application using the Okaya PMOD LCD and drivers within the SSP. When the application is running, you can control the displayed content using two on-board pushbuttons and a potentiometer. The example can be adapted to add visual effects to more complex applications.

Note: This application note assumes that as the user, you have some experience with the Renesas e<sup>2</sup> studio ISDE and SSP. Before performing the procedure in this application note, you should follow the procedure in your board's Quick Start Guide to build and run the Blinky project. This will help familiarize you with  $e<sup>2</sup>$  studio and SSP and also ensure that the debug connection to your board is functioning properly.

### **Target Device**

This example application targets Renesas Synergy S124 devices.

#### **Required Resources**

To build and run the application, you will need:

- A Renesas Synergy DK-S124 board v3.0 or later
- An Okaya PMOD Display (bundled with every Renesas Synergy DK-S124 kit)
- A PC running Microsoft<sup>®</sup> Windows<sup>®</sup> 8 with the following Renesas software installed:
	- $-$  e<sup>2</sup> studio 7.3.0 or later
	- IAR Embedded Workbench® for Renesas Synergy™ v8.23.3 or later
	- Synergy Software Package (SSP) v1.6.0 or later
	- $\sim$  GCC ARM Embedded Toolchain 7 2017-q4-major (only applicable to  $e^2$  studio)
	- Synergy Standalone Configurator (SSC) 7.3.0 or later (only applicable to IAR Embedded Workbench).

You can download the required software from the Renesas Synergy Gallery [\(https://www.renesas.com/us/en/products/synergy/software.html\)](https://www.renesas.com/us/en/products/synergy/software.html).

#### **Contents**

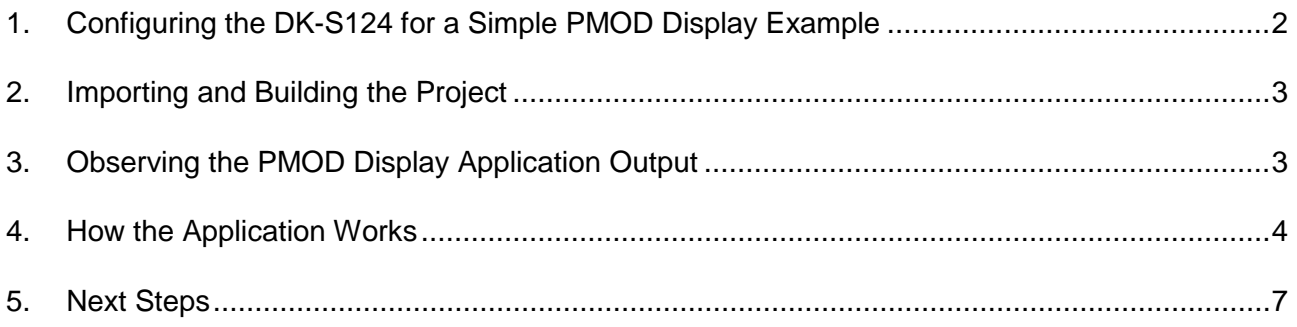

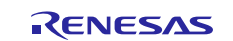

# <span id="page-1-0"></span>**1. Configuring the DK-S124 for a Simple PMOD Display Example**

The steps are as follows:

- 1. Connect the J-Link OB on J18 of the DK-S124 to the PC using a micro USB cable [\(Figure 1\)](#page-1-1).
- 2. Verify that J7 (BOOT MODE) is not installed across the pins [\(Figure 2\)](#page-1-2).
- 3. Connect Okaya PMOD™ display to J11 [\(Figure 3\)](#page-2-2).

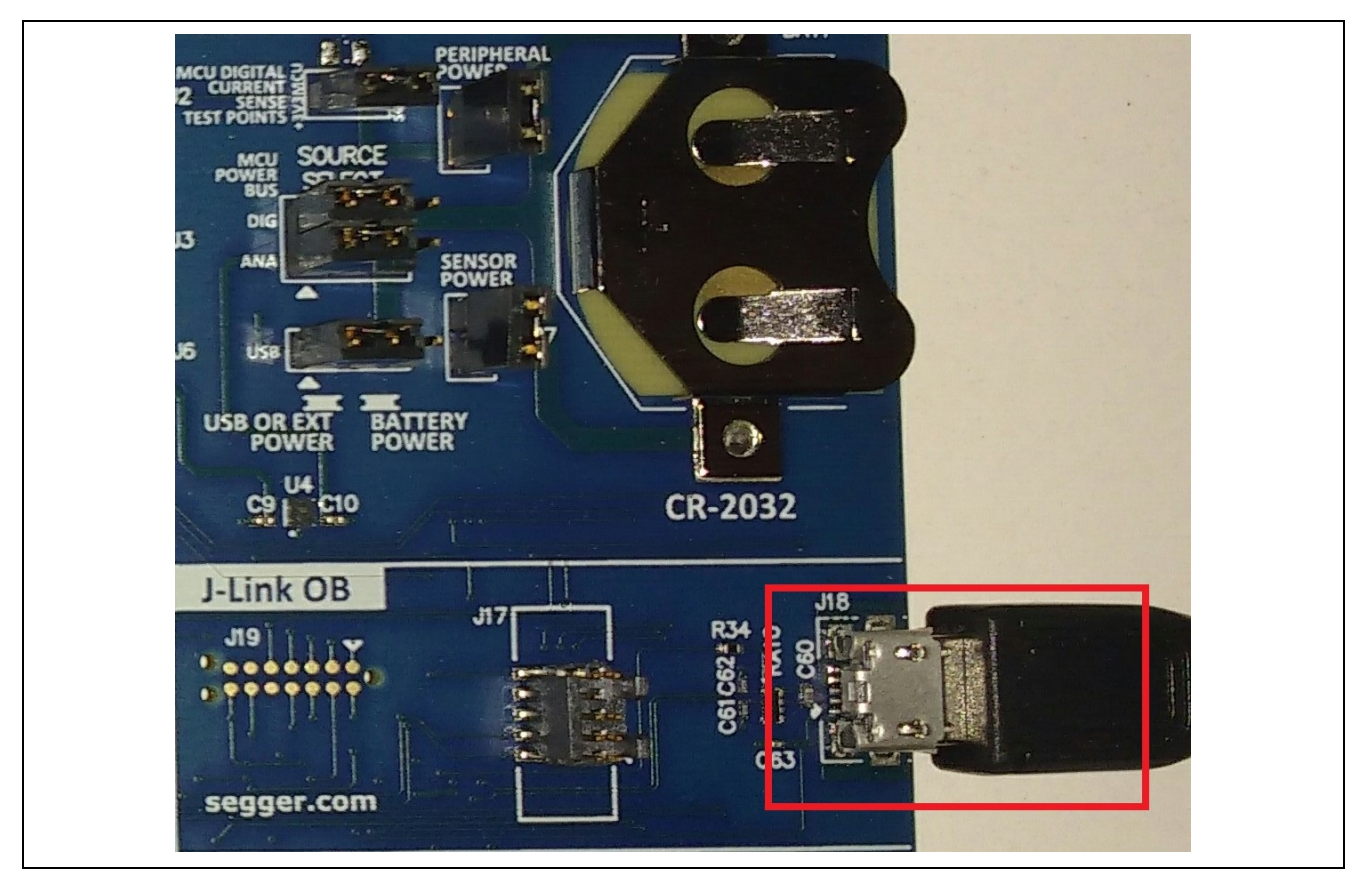

**Figure 1. Power setup (top) and J-Link OB connection (bottom)**

<span id="page-1-1"></span>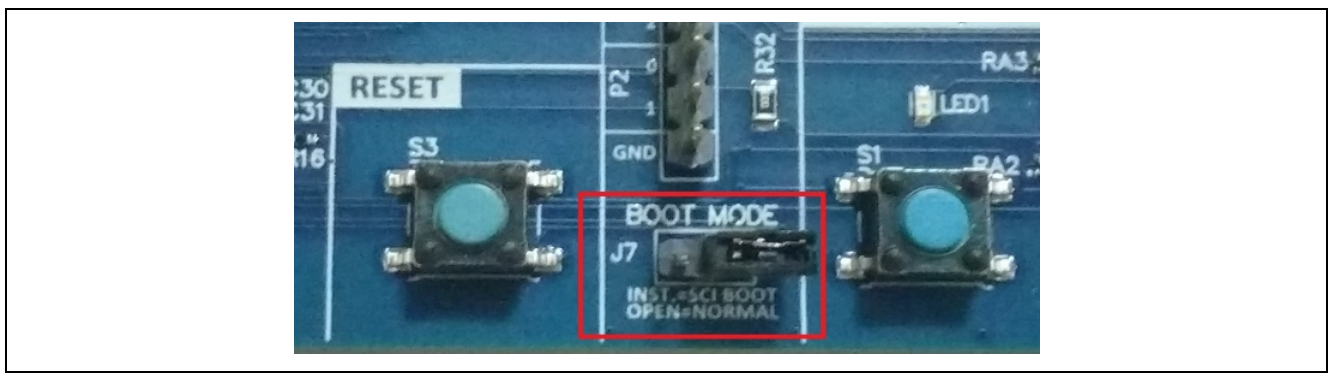

**Figure 2. Boot mode configuration**

<span id="page-1-2"></span>Note: For the purpose of this example application, ensure that J7 is not installed across the pins.

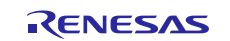

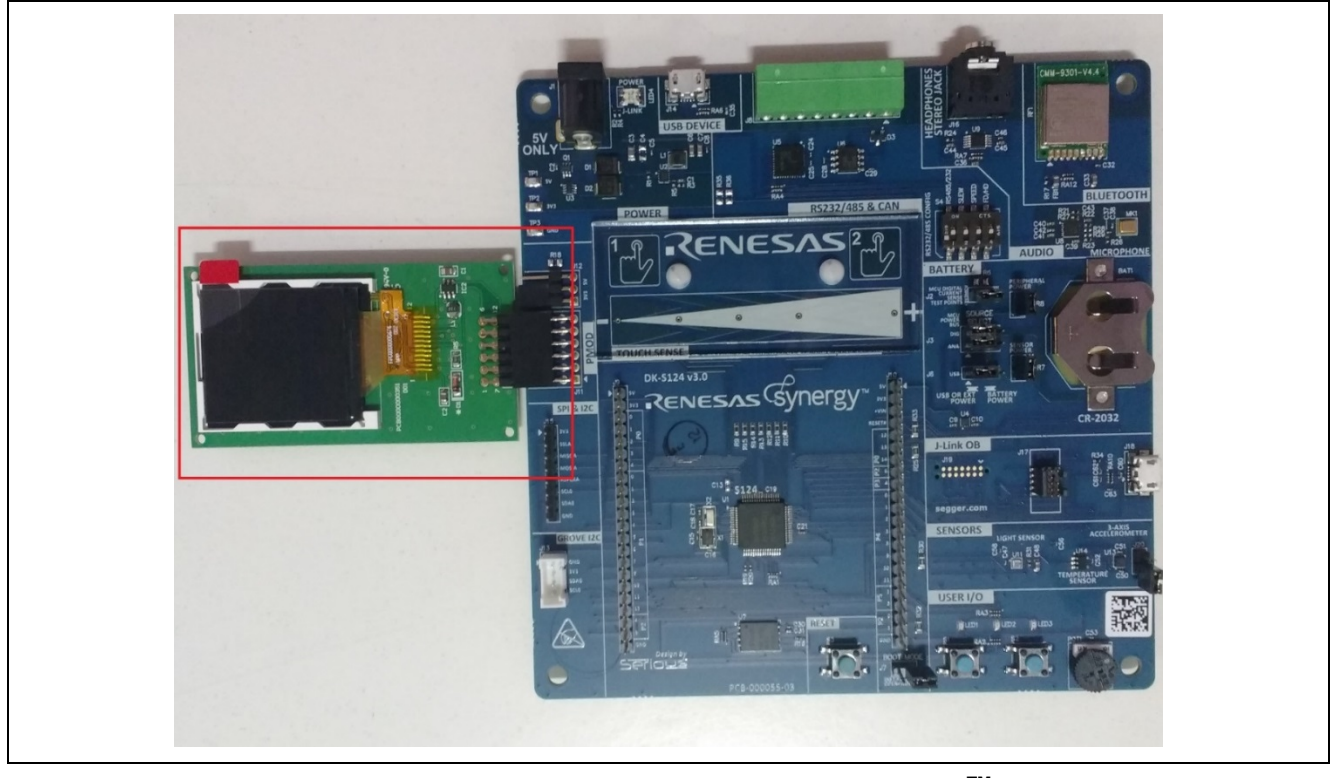

**Figure 3. Okaya PMOD display connected to J11 PMODTM socket**

# <span id="page-2-2"></span><span id="page-2-0"></span>**2. Importing and Building the Project**

Follow the procedure in the *Importing a Renesas Synergy Project* (r11an0023eu0121-synergy-ssp-importguide.pdf) to import the project into the e<sup>2</sup> studio ISDE, and to build, and debug the project. For the debug configuration, select **SimplePMODLCDExample Debug** (under **Renesas GDB Hardware Debugging**).

### <span id="page-2-1"></span>**3. Observing the PMOD Display Application Output**

When you first press the **F8** key or the **Resume** button to start the application, the application stops at main(). Press **F8** or the **Resume** button again to run the code.

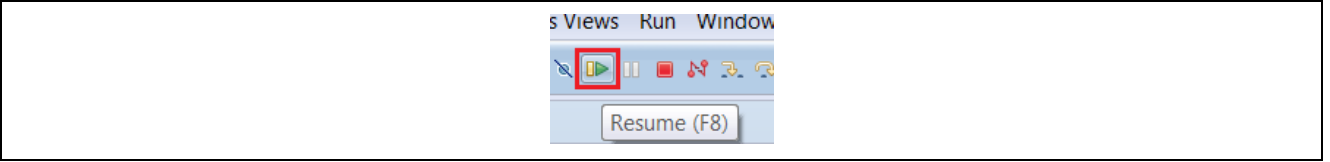

**Figure 4. Resume button**

Once the application is resumed, you should see a welcome screen [\(Figure 5,](#page-2-3) left). After few seconds (or once **S1** is pressed), the program proceeds to the screen with instructions [\(Figure 5,](#page-2-3) middle and right). Then, you can use the **S1** pushbutton to go to the next step (provided the application has finished drawing the current screen) and the **S2** pushbutton to change the screen orientation in the clockwise direction. Changing the screen orientation restarts the sequence of drawings, but the instruction screen is now skipped.

<span id="page-2-3"></span>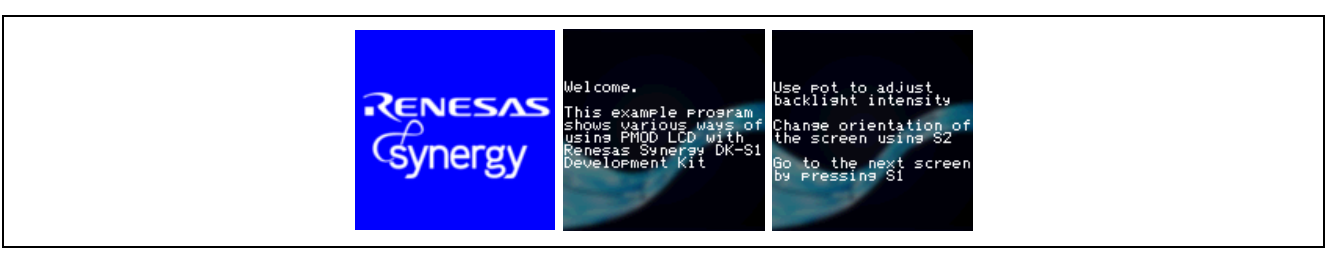

**Figure 5. Splash, Welcome, and Instruction screens**

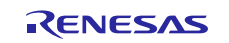

While the application is running, you can use the potentiometer to adjust the backlight intensity. If you cannot see any difference in the strength of the backlight, verify that the PMOD<sup>™</sup> is outputting 3.3V on the Vcc pin (set on the J12 header). To end the debug session, press  $Ctr1 + F2$  or the **Stop** button.

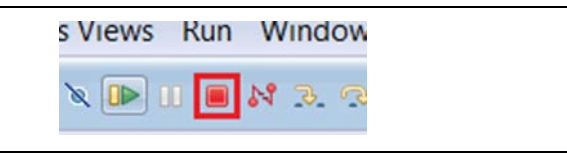

**Figure 6. Stop button**

#### <span id="page-3-0"></span>**4. How the Application Works**

The simple PMOD display example application is controlled by pushbutton switches **S1** and **S2** (found in the lower right corner of the DK-S124 board) and potentiometer **POT1** (located to the right of the two buttons).

Both pushbuttons are connected to hardware interrupt pins, which are controlled by the external IRQ framework. The framework allows you to control thread execution using hardware IRQs. In most cases, the application uses  $sf$  irq.p\_api->wait with the TX\_WAIT\_FOREVER timeout argument, to block processing in the thread until the given interrupt request is received. In the simple display example, however, the lcd thread scans through both button interrupts with timeout value of zero, and, if neither button is pressed, it waits for 20 milliseconds before repeating the process (IRQs are buffered by the framework before the next sf\_irq.p\_api->wait call). This gives enough processor ticks to lower-priority threads while still providing a responsive interface. The following diagram illustrates a simplified processing flow.

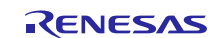

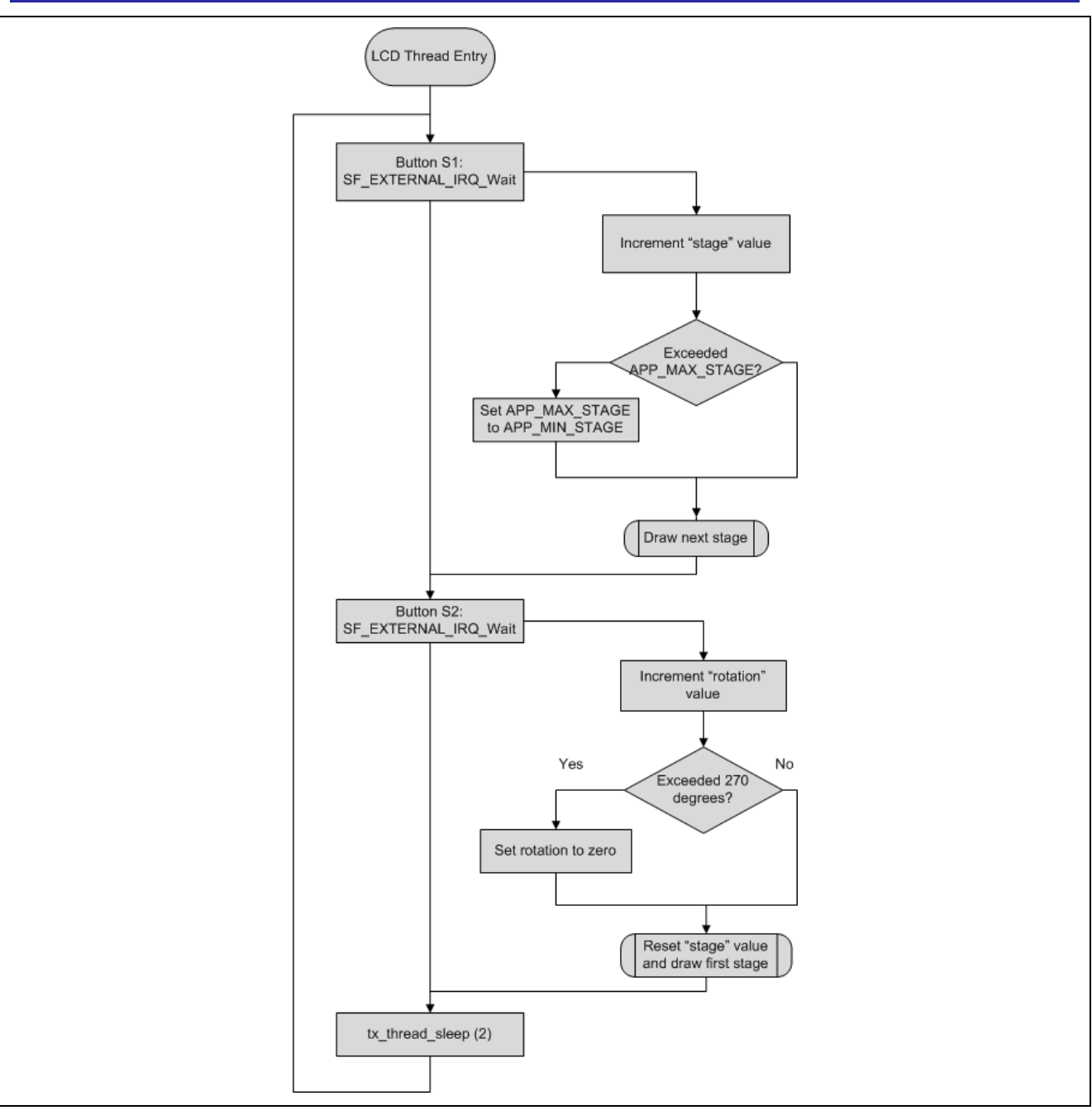

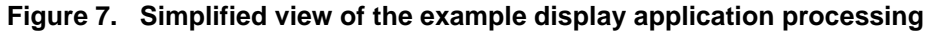

A more detailed view of the External IRQ Framework processing can be found in the *Synergy Software Package (SSP) User's Manual*, chapter 4.1.8.

The simple display example uses an Okaya PMOD LCD driver running on the SCI peripheral in Simple SPI mode. All driver files are contained inside the src/lcd\_setup folder and can be easily copied into another application to enable the use of PMOD display. The SPILCD\_Init function accepts two arguments: pointer to the SPI instance and initial value for screen rotation. The SPI module needs to be configured for the right channel and bit rate (9 and 2.5 mbit/s, respectively). However, the callback function input in the configurator is discarded as the display driver overrides it automatically with its own implementation, allowing for better data flow control when outputting data through the PMOD. The Okaya PMOD LCD driver works with Simple SPI on SCI as well as RSPI, though care must be taken to remove the transfer drivers for the RSPI interface to allow 8-bit data width.

The driver provides the following features:

- SPILCD\_Init opens the SPI channel and initializes the PMOD display
- SPILCD Rotate changes screen orientation to one of the enumerations defined in spilcd\_rotation\_t
- SPILCD Clear fills the screen with provided color in RGB565 format
- SPILCD\_DrawPixel draws a single pixel at a given position and with set color
- SPILCD DrawRectangle draws a rectangle with the position, dimensions and color provided
- SPILCD DrawBitmap renders a bitmap image stored at the address provided. The bitmap must be in RGB565 color format and should be read top-to-bottom with increasing address.
- SPILCD\_DrawText renders a null-terminated string provided as an argument. Text can be formatted by calling the following commands prior to the DrawText function call:
	- SPILCD\_SetTextColor sets the color values to be used for the text and its background. If both the values are equal, the background is rendered transparent (that is, the last screen contents are still visible from underneath the text). Text with transparent background is rendered using a slower drawing method and the background color should be provided, when possible.
	- SPILCD SetTextCursor sets the top-left boundary and a starting point for the DrawText function. When text is wrapped onto the next line, it stays vertically aligned to the starting point and continues directly below it.
	- SPILCD\_SetTextMargin sets a rectangular boundary for the text box. This function should be used to wrap text before it reaches the end of a screen. If the current text cursor position is outside of the boundary, the cursor is automatically set to the top-left corner of the rectangle defined by this function.

The simple PMOD display application uses the Okaya LCD driver to draw 15 different screens, each implementing different features of the driver.

In addition to the displayed content, control of backlight intensity is provided through an ADC peripheral running inside the control thread. This task is launched before the LCD thread is initialized, to ensure all setup is complete before displaying any data on the screen. The ADC peripheral running in continuous scan mode takes periodic readings of the channel 7 (connected to the on-board potentiometer POT1) potential difference. Despite the module being configured to read data with 12-bit resolution, software manipulates the data so that the readings become an integer value contained within 0-100 range. While the level of precision required for a smooth backlight control is still sufficient, reducing the effective resolution acts as a jitter-filter to prevent unnecessary PWM duty cycle updates when the ADC readings are rapidly oscillating. If the reading (post-processing) is different from the previous one, the duty cycle of the GPT (connected to the PMOD display backlight-enable pin) is updated using R\_GPT\_DutyCycleSet. ADC sampling frequency is limited to 33 Hz by suspending the thread for 30 ms using tx\_thread\_sleep (3) after each reading.

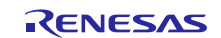

The following diagram illustrates the processing inside the control thread.

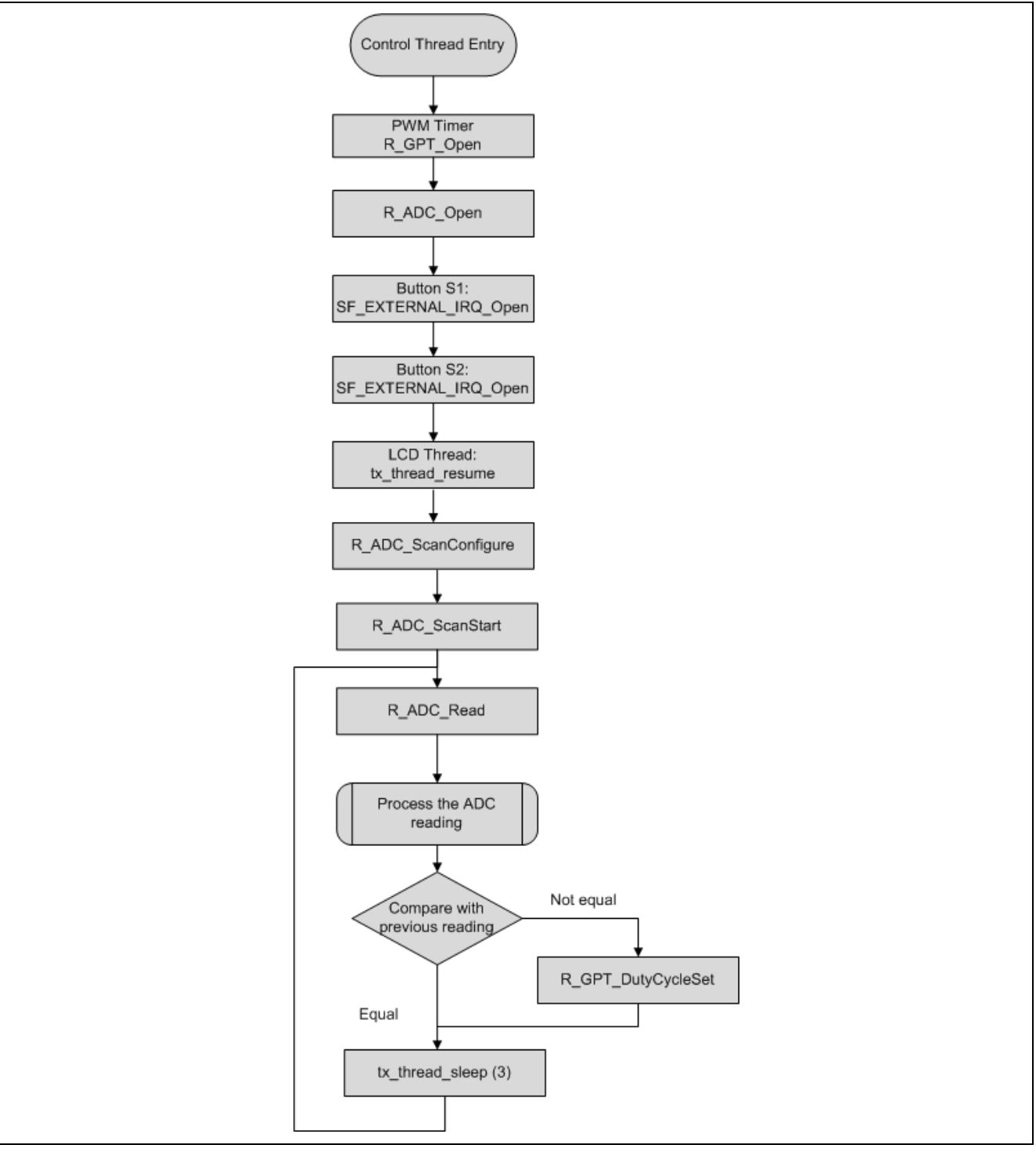

**Figure 8. Simplified view of control thread processing**

### <span id="page-6-0"></span>**5. Next Steps**

After you run the example application, you can learn more about how the application works and the API calls involved by examining the application source code.

You can also download additional Synergy example application projects from the following URL: [www.renesas.com/synergy/applicationprojects.](http://www.renesas.com/synergy/applicationprojects)

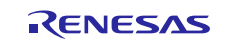

# **Website and Support**

Visit the following vanity URLs to learn about key elements of the Synergy Platform, download components and related documentation, and get support.

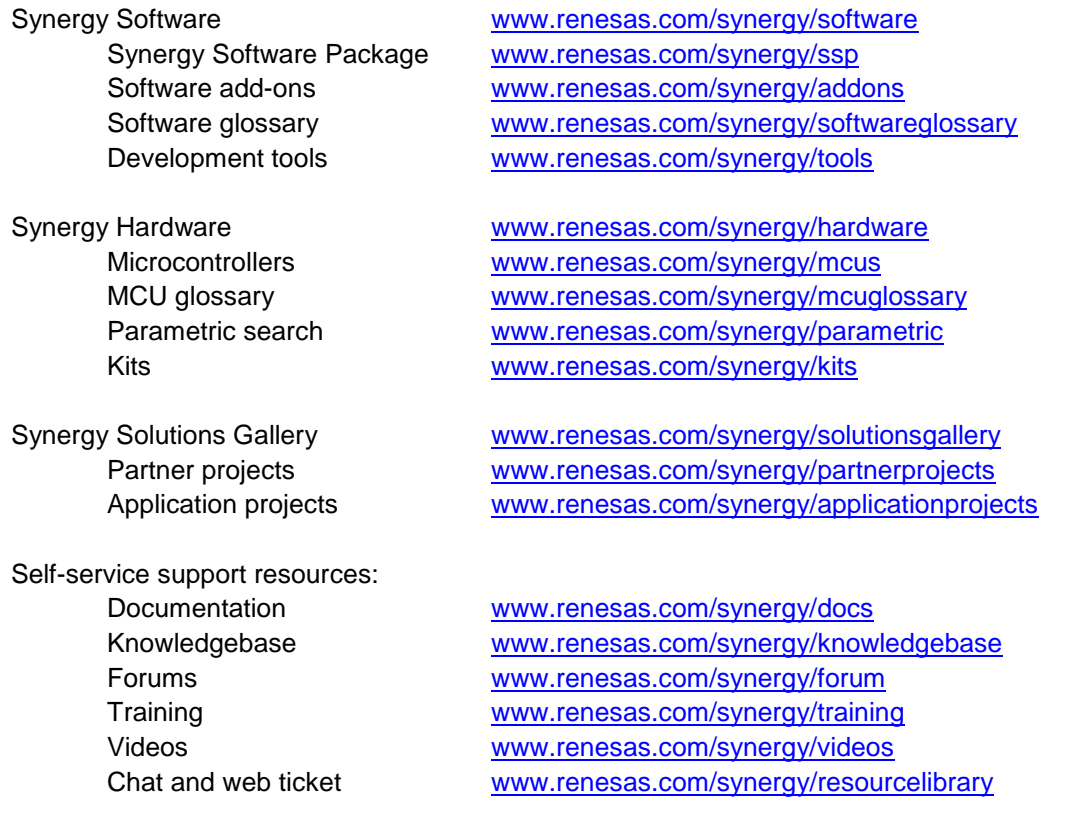

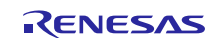

# **Revision History**

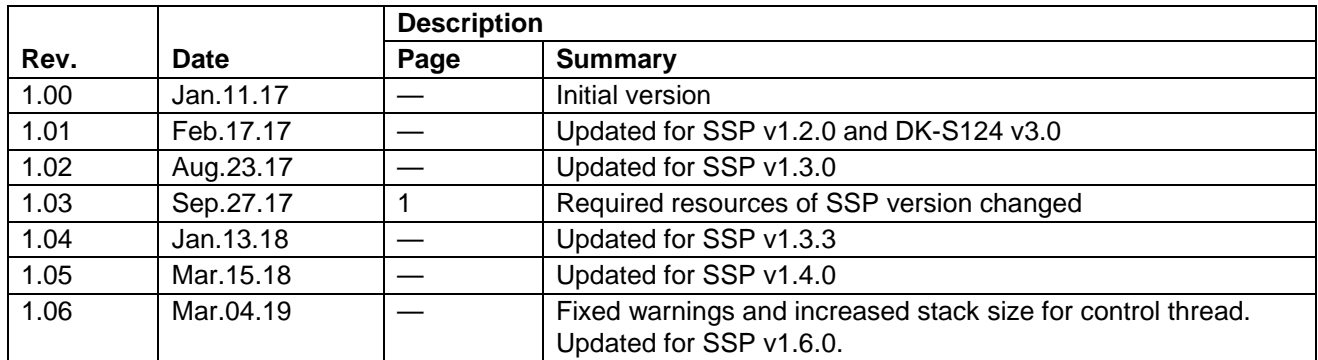

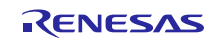

#### **Notice**

- 1. Descriptions of circuits, software and other related information in this document are provided only to illustrate the operation of semiconductor products and application examples. You are fully responsible for the incorporation or any other use of the circuits, software, and information in the design of your product or system. Renesas Electronics disclaims any and all liability for any losses and damages incurred by you or third parties arising from the use of these circuits, software, or information.
- 2. Renesas Electronics hereby expressly disclaims any warranties against and liability for infringement or any other claims involving patents, copyrights, or other intellectual property rights of third parties, by or arising from the use of Renesas Electronics products or technical information described in this document, including but not limited to, the product data, drawings, charts, programs, algorithms, and application examples.
- 3. No license, express, implied or otherwise, is granted hereby under any patents, copyrights or other intellectual property rights of Renesas Electronics or others.
- 4. You shall not alter, modify, copy, or reverse engineer any Renesas Electronics product, whether in whole or in part. Renesas Electronics disclaims any and all liability for any losses or damages incurred by you or third parties arising from such alteration, modification, copying or reverse engineering.
- 5. Renesas Electronics products are classified according to the following two quality grades: "Standard" and "High Quality". The intended applications for each Renesas Electronics product depends on the product's quality grade, as indicated below.
	- "Standard": Computers; office equipment; communications equipment; test and measurement equipment; audio and visual equipment; home electronic appliances; machine tools; personal electronic equipment; industrial robots; etc.

"High Quality": Transportation equipment (automobiles, trains, ships, etc.); traffic control (traffic lights); large-scale communication equipment; key financial terminal systems; safety control equipment; etc.

Unless expressly designated as a high reliability product or a product for harsh environments in a Renesas Electronics data sheet or other Renesas Electronics document, Renesas Electronics products are not intended or authorized for use in products or systems that may pose a direct threat to human life or bodily injury (artificial life support devices or systems; surgical implantations; etc.), or may cause serious property damage (space system; undersea repeaters; nuclear power control systems; aircraft control systems; key plant systems; military equipment; etc.). Renesas Electronics disclaims any and all liability for any damages or losses incurred by you or any third parties arising from the use of any Renesas Electronics product that is inconsistent with any Renesas Electronics data sheet, user's manual or other Renesas Electronics document.

- 6. When using Renesas Electronics products, refer to the latest product information (data sheets, user's manuals, application notes, "General Notes for Handling and Using Semiconductor Devices" in the reliability handbook, etc.), and ensure that usage conditions are within the ranges specified by Renesas Electronics with respect to maximum ratings, operating power supply voltage range, heat dissipation characteristics, installation, etc. Renesas Electronics disclaims any and all liability for any malfunctions, failure or accident arising out of the use of Renesas Electronics products outside of such specified ranges.
- 7. Although Renesas Electronics endeavors to improve the quality and reliability of Renesas Electronics products, semiconductor products have specific characteristics, such as the occurrence of failure at a certain rate and malfunctions under certain use conditions. Unless designated as a high reliability product or a product for harsh environments in a Renesas Electronics data sheet or other Renesas Electronics document, Renesas Electronics products are not subject to radiation resistance design. You are responsible for implementing safety measures to guard against the possibility of bodily injury, injury or damage caused by fire, and/or danger to the public in the event of a failure or malfunction of Renesas Electronics products, such as safety design for hardware and software, including but not limited to redundancy, fire control and malfunction prevention, appropriate treatment for aging degradation or any other appropriate measures. Because the evaluation of microcomputer software alone is very difficult and impractical, you are responsible for evaluating the safety of the final products or systems manufactured by you.
- 8. Please contact a Renesas Electronics sales office for details as to environmental matters such as the environmental compatibility of each Renesas Electronics product. You are responsible for carefully and sufficiently investigating applicable laws and regulations that regulate the inclusion or use of controlled substances, including without limitation, the EU RoHS Directive, and using Renesas Electronics products in compliance with all these applicable laws and regulations. Renesas Electronics disclaims any and all liability for damages or losses occurring as a result of your noncompliance with applicable laws and regulations.
- 9. Renesas Electronics products and technologies shall not be used for or incorporated into any products or systems whose manufacture, use, or sale is prohibited under any applicable domestic or foreign laws or regulations. You shall comply with any applicable export control laws and regulations promulgated and administered by the governments of any countries asserting jurisdiction over the parties or transactions.
- 10. It is the responsibility of the buyer or distributor of Renesas Electronics products, or any other party who distributes, disposes of, or otherwise sells or transfers the product to a third party, to notify such third party in advance of the contents and conditions set forth in this document.
- 11. This document shall not be reprinted, reproduced or duplicated in any form, in whole or in part, without prior written consent of Renesas Electronics. 12. Please contact a Renesas Electronics sales office if you have any questions regarding the information contained in this document or Renesas
- Electronics products. (Note1) "Renesas Electronics" as used in this document means Renesas Electronics Corporation and also includes its directly or indirectly controlled
- subsidiaries.
- (Note2) "Renesas Electronics product(s)" means any product developed or manufactured by or for Renesas Electronics.

(Rev.4.0-1 November 2017)

#### **Corporate Headquarters Contact information**

TOYOSU FORESIA, 3-2-24 Toyosu, Koto-ku, Tokyo 135-0061, Japan [www.renesas.com](https://www.renesas.com/)

#### **Trademarks**

Renesas and the Renesas logo are trademarks of Renesas Electronics Corporation. All trademarks and registered trademarks are the property of their respective owners.

For further information on a product, technology, the most up-to-date version of a document, or your nearest sales office, please visit: [www.renesas.com/contact/.](https://www.renesas.com/contact/)